**Tribunal Regional do Trabalho da 13ª Região Assessoria de Gestão Estratégica Seção de Processos**

**Formulário 5**

**CONFLITO DE COMPETÊNCIA**

## **PROCEDIMENTO OPERACIONAL PADRÃO – POP**

## **1.Nome do POP:**

**Conflito de Competência**

## **2. Unidade Gestora do Procedimento:**

Secretaria do Tribunal Pleno e de Coordenação Judiciária - STPCJ

**3. Equipe do procedimento:**

### **GESTOR DO PROCEDIMENTO:**

Secretário do Tribunal Pleno e de Coordenação Judiciária(Vladimir Azevedo de Mello)

#### **EQUIPE DO PROCEDIMENTO:**

Joarez Luiz Manfrin – 10ª VT de João Pessoa; Maria Cardoso Borges – STPCJ; Marta Maria Queiroga de Freitas Carneiro – STPCJ; Vladimir Azevedo de Mello – STPCJ; Alexandre Wanderley Maia Paiva (GDPM); Saulo Mendes Sobreira Filho (GDAC).

## **MEMBROS PARTICIPANTES DA EQUIPE DO PROJETO**

Max Frederico Feitosa Guedes Pereira (AGE); Luiza Lucia de Farias Aires Leal (AGE); Rodolpho de Almeida Eloy (AGE).

#### **4. Objetivo do POP:**

Padronizar os procedimentos do procedimento "Conflito de Competência" do TRT 13ª Região, baseado no Ato TRT GP N° 287/2018.

## **5. Documentos de referência:**

Regimento Interno CPC

## **6. Siglas**

AGE – Assessoria de Gestão Estratégica

GD – Gabinete de Desembargadores

GDAC – Gabinete do Desembargador Assis Carvalho

GDPM – Gabinete do Desembargador Paulo Maia

Pje – Processo Judicial Eletrônico

## STPCJ – Secretaria do Tribunal Pleno e de Coordenação Judiciária

TIC – Tecnologia da Informação e Comunicação

## **7. Material e Equipamentos necessários**

Equipamentos de TIC, Internet, PJe, Editor de Textos (Br Office) e Malote Digital.

### **8. Descrição das atividades com os executantes e responsáveis**

O procedimento "Conflito de Competência" tem a finalidade de estabelecer o juízo competente para o processamento e julgamento ou relatoria. Possui 6 atividades e 3 atores participam deste procedimento, que está estruturado da seguinte forma:

- A1. Encaminhar ofício.
- A2. Autuar Processo.
- A3. Proferir decisão.
- A4. Subprocesso Elaboração de Pauta.
- A5. Subprocesso Sessão de Julgamento.
- A6. Subprocesso Publicação de Acórdão.

Ator: Varas do Trabalho da 13ª Região.

Ator: STPCJ – Secretaria do Tribunal Pleno e de Coordenação Judiciária. Ator: GD - Gabinetes dos Desembargadores.

**Entrada:** Decisão instauradora do conflito de competência. **Saída:** Acórdão ou Decisão com baixa.

#### **A1. Encaminhar ofício**

**Objetivo:** Encaminhar ofício com a decisão e peças referidas. **Responsável:** Secretaria da Vara.

**Entrada:** Decisão instauradora do conflito de competência. **Saída:** Ofício com peças referidas.

#### **Atividades:**

- 1. Elaborar ofício de encaminhamento da decisão e anexar as peças determinadas;
- 2. Enviar para STPCJ via malote digital.

### **PROCEDIMENTO ASSOCIADO DO PJE/MALOTE DIGITAL: encaminhar ofício (Conflito Competência)**

1. Acessar o sistema PJe:

- 1.1. Criar Expediente da Secretaria
	- a) Lançar/validar complementos(tipo de documento e destinatário)
	- b) Estrutura do documento(Oficio)
	- c) Gravar
	- d) Assinar
	- e) Imprimir cópia eletrônica(PDF Creator)
- 2. Enviar para STPCJ via malote digital.
	- 2.1. Acessar a Intranet (Serviços Links Úteis Malote Digital);
		- a) Entrar com Login/Senha;
- b) Na Aba Documentos, clicar em Enviar;
- c) Selecionar o tipo de documento a ser enviado Informações Processuais;
- d) Na Aba Destinatários:
	- Selecionar Justiça do Trabalho Tribunal Regional do Trabalho da 13ª Região
		- Secretaria do Tribunal Pleno e de Coordenação Judiciária
- e) Clicar em Avançar;
- f) No painel Destinatários Selecionados:
	- Selecionar Prioridade
	- Motivo do envio
	- Descrever o Assunto;
	- Procurar o arquivo a ser enviado;
	- Clicar em Enviar documentos;
- g) Imprimir comprovante de remessa e anexar aos autos do processo o rastreador do documento enviado.

## **A2. Autuar Processo**

**Objetivo:** Autuar o conflito de competência. **Responsável:** STPCJ.

**Entrada:** Ofício de encaminhamento da decisão com peças anexadas. **Saída:** Conflito de competência autuado e distribuído.

# **Atividades:**

1. Abrir o malote digital;

2. Conferir as peças enviadas e autuar/distribuir classe no PJe.

## **PROCEDIMENTO ASSOCIADO DO PJE: Autuar Conflito de Competência**

- 1. Abrir o ícone documentos não lidos no Malote Digital;
- 2. No Sistema PJe conectar-se ao perfil Tribunal Pleno/Secretaria de OJC/Diretor de Secretaria;
- 3. Clicar na Aba Processos-Novo Processo Incidental;
- 4. No campo Processo Referência colocar o nº do Proc. de Origem na Vara, sem pontos e traços; no campo Jurisdição selecionar Tribunal Regional do Trabalho da 13ª Região; no campo Órgão Julgador Colegiado selecionar Tribunal Pleno; no campo Órgão Julgador selecionar Gabinete da Presidência; no campo Classe Judicial selecionar Conflito de Competência; após, clicar em Incluir;
- 5. Para Selecionar o assunto coloca o nome "competência" para pesquisar e escolhe o que mais se adapta, clicando na seta amarela do lado esquerdo do mesmo;
- 6. Clicar na Aba "Partes": cadastrar pólo ativo(juiz do trabalho da vara suscitante) e passivo(juiz do trabalho da vara suscitada).
- 7. Clicar na Aba Características, preencher o valor da causa da Reclamação Trabalhista e gravar.
- 8. Clicar na Aba anexar Petições/Documentos. Não escolhe Documentos por editor de texto do sistema. Adiciona a Petição Inicial(decisão que suscitou o Conflito de Competência), que tem que ser salva em PDF/A. Gravar. Após, adicionar os documentos enviados pelo Malote Digital. Gravar e Assinar;
- 9. Na Aba Informações da Justiça do Trabalho, selecionar o Estado Paraíba. No campo Município colocar João Pessoa. No campo Atividade Econômica colocar Administração

Pública Federal e gravar:

10. Entrar na Aba Processo e clicar em Protocolar.

## **A3. Proferir decisão**

**Objetivo:** Decidir qual o órgão julgador competente. **Responsável:** GD.

**Entrada:** Processo classe Conflito de Competência. **Saída:** Decisão monocrática/voto.

### **Atividades:**

- 1. Realizar triagem inicial;
- 2. Encaminhar ao Ministério Público do Trabalho (Art.123 do RI);
- 3. Após retorno dos autos do MPT:
	- 3.1. Distribuir para análise;
	- 3.2. Minutar a decisão monocrática/voto.

 4. Encaminhar para a Secretaria do Tribunal Pleno para publicação da decisão monocrática ou inclusão em pauta de julgamento.

### **PROCEDIMENTO ASSOCIADO DO PJE: Fazer Conclusão para despacho**

- 1. Acessar o sistema PJe e a tarefa "Triagem /inicial";
- 2. Ver detalhes do processo;
- 3. Verificar/analisar os documentos constantes do processo
- 4. Fazer conclusão ao magistrado, mediante os seguintes procedimentos:
	- I. Clicar no número do processo
	- II. Escolher "Próxima ação: Conclusão para magistrado"

III. Postar despacho – Vistas ao MPT: Escolher tipo de conclusão (despacho) Gravar e prosseguir – Escolher opção: Convertido o julgamento em diligência. IV. Clicar em gravar

V. Fechar o processo.

5. Após assinatura do magistrado, clicar no número do processo e escolher a opção: Preparar ato de comunicação – Gab.

#### **PROCEDIMENTO ASSOCIADO DO PJE: Postar Decisão**

- 1. Acessar o sistema Pje e a tarefa "Análise de Gabinete".
- 2. Fazer conclusão ao magistrado, mediante os seguintes procedimentos:
- I. Clicar no número do processo
- II. Escolher "Próxima ação: Conclusão para magistrado".
- III. Em caso de decisão monocrática, escolher o tipo de conclusão: decisão. Em caso de voto, escolher o tipo de conclusão: julgamento.
- IV. Postar a decisão e clicar em gravar
- V. Fechar o processo.

#### **A4. Subprocesso Elaboração de Pauta**

**Objetivo:** As atividades do procedimento "Elaboração de Pauta" estão detalhadas no POP do subprocesso "Elaboração de Pauta", que tem a finalidade de organizar os processos para incluí-los na pauta de julgamento.

### **Responsável:** STPCJ.

**Entrada:** Processos aptos para pauta. **Saída:** Pauta de julgamento publicada.

### **Atividades:**

1. Executar Subprocesso "Elaboração de Pauta".

### **A5. Subprocesso Sessão de Julgamento**

**Objetivo:** As atividades do procedimento "Sessão de Julgamento" estão detalhadas no POP "Sessão de Julgamento" que visa secretariar a Sessão de Julgamento onde serão apreciados os processos incluídos em pauta.

#### **Responsável:** STPCJ.

**Entrada:** Pauta de julgamento. **Saída:** Sessão de julgamento encerrada.

## **Atividades:**

1. Executar Subprocesso "Sessão de Julgamento".

## **A6. Subprocesso Publicação de Acórdão**

**Objetivo:** As atividades do procedimento "Publicação de Acórdão" estão detalhadas no POP do procedimento "Publicação de Acórdão" que visa dar publicidade das decisões das Turmas e do Pleno.

#### **Responsável:** STPCJ.

**Entrada:** Acórdão assinado. **Saída:** Publicação do Acórdão certificada.

## **Atividades:**

**1.** Executar Subprocesso **"**Publicação de Acórdão**".**

## **9. Fluxograma**

É parte integrante deste POP – Procedimento Operacional Padrão o Fluxograma (Mapeamento) do procedimento "Conflito de Competência" com as devidas otimizações.

#### **10. POP – destinação**

Este POP se destina a todos os Atores do procedimento "Conflito de Competência".

## **11. POP – Guarda e atualização**

O POP está disponibilizado na Intranet no Portal da AGE, pasta Seção de Processos.

Caberá à Seção de Processos coordenar a sua atualização em função da provocação do Gestor do Procedimento.

### **12. POP – Responsabilidade pela manutenção do POP**

•Será do Gestor do Procedimento a responsabilidade de provocar a Seção de Processos sobre a necessidade de revisão / atualização;

•Elaboração: Equipe do procedimento "Conflito de Competência" e Seção de Processos da Assessoria de Gestão Estratégica

•Revisão: Equipe do procedimento "Conflito de Competência".

•Aprovação: Equipe do procedimento "Conflito de Competência".

### **12. POP– Dados**

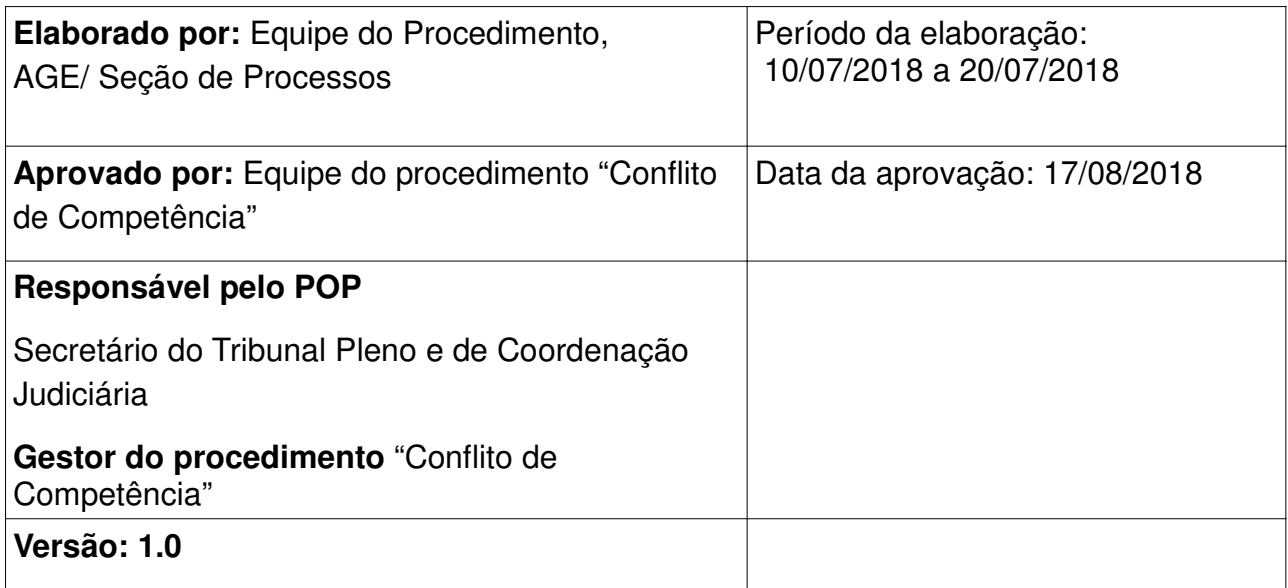

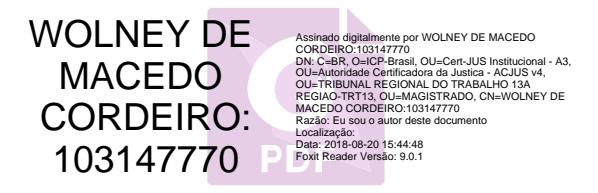